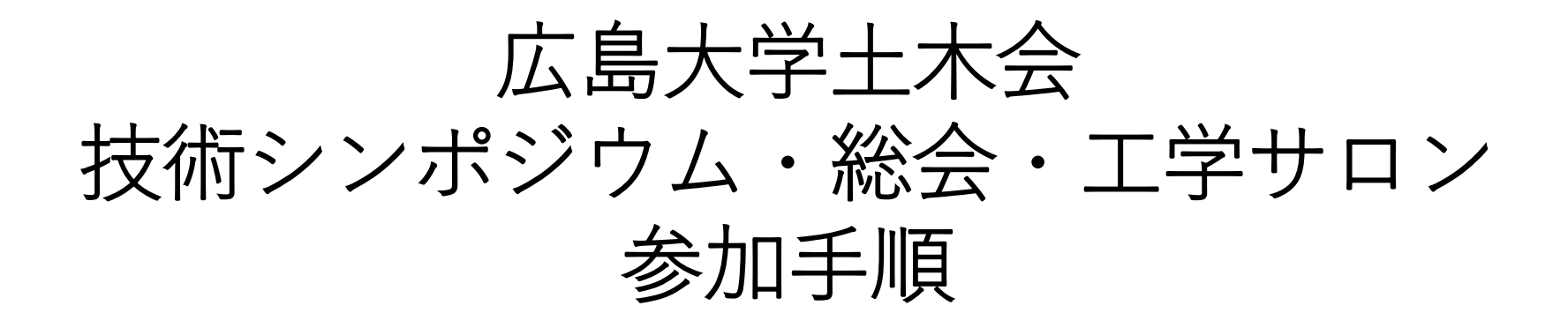

## Zoomダウンロードから入室,退席まで

《当日連絡先:事務局》 E-mail [hudobokukai@gmail.com](mailto:hudobokukai@gmail.com) TEL 082-424-7825

## Zoomダウンロード:初めてZoomを使う方(PC)

- 1. <https://zoom.us/>にアクセス
- 2. ページ右上にある,「リソース」→「Zoomをダウンロード」と進む

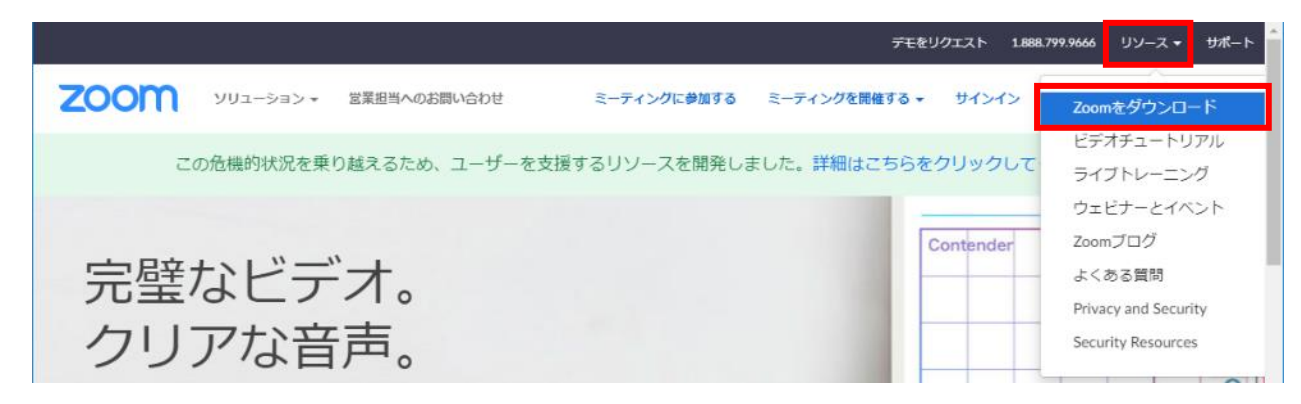

3. ミーティング用のZoomクライアントを ダウンロードしてインストール

#### 4. Zoomがインストールされる

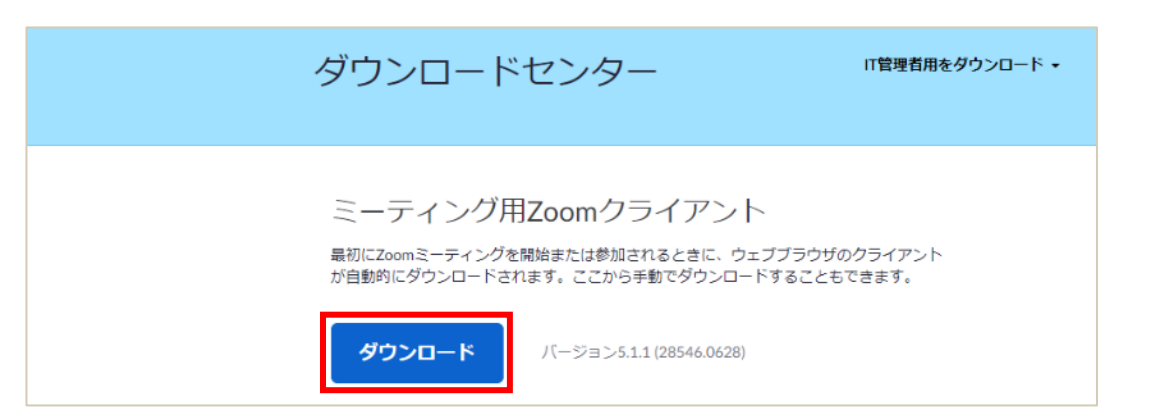

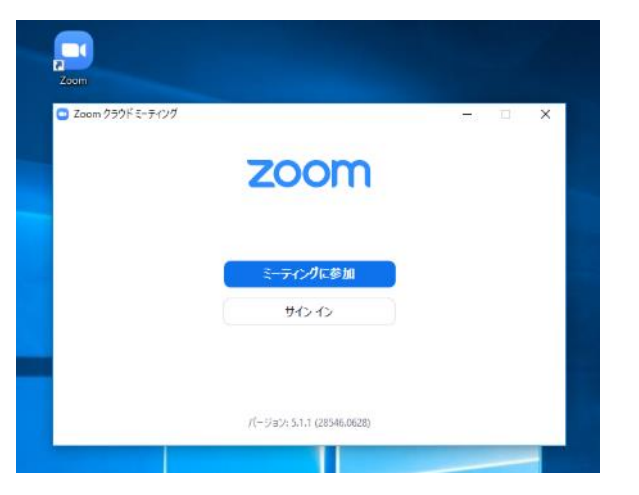

## Zoomダウンロード:初めてZoomを使う方(スマホ・タブレット)

### **iPhone/iPad**

1. App Storeで「zoom」と入力して検索

2. 「ZOOM Cloud Meetings」というアプリの 「入手」ボタンをタップするとダウンロード が始まりインストールされる

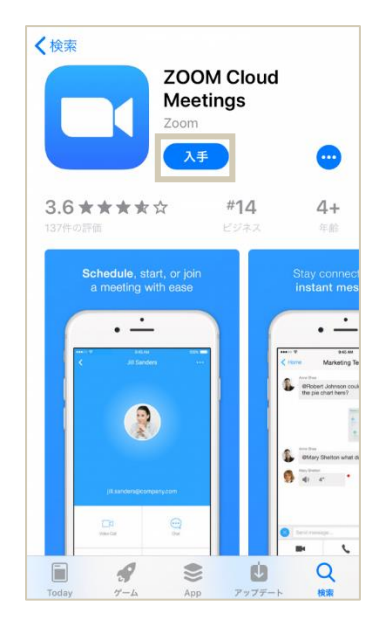

#### **Android**

- 1. Google Playストアで「zoom」と入力して検索
- 2. 「ZOOM Cloud Meetings」というアプリの 「インストール」ボタンをタップするとダウン ロードが始まりインストールされる

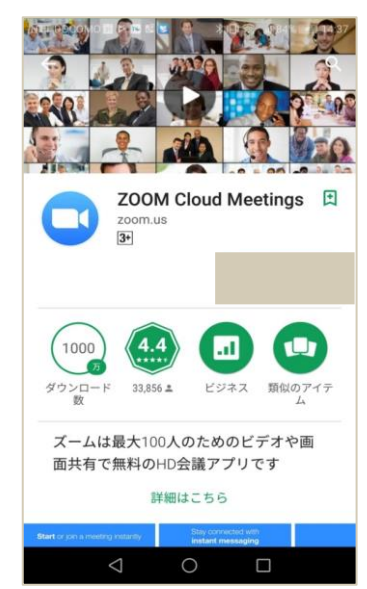

# Zoomアップデート:既にZoomをお持ちの方

セキュリティの観点から,必ず**最新バージョンのクライアント**を使用してください. **更新を確認し,最新でない方はアップデートの後に再度ログインしてご参加ください.** お手数をおかけしますが,必ず確認・更新をお願いいたします.

確認・アップデートの例(アプリ版) ①Zoomアプリを起動してサインインし、

画面右上にあるアイコンをクリック。

②メニューの「アップデートを確認」を クリック。

→最新バージョンが存在する場合、 自動的にダウンロードが始まります

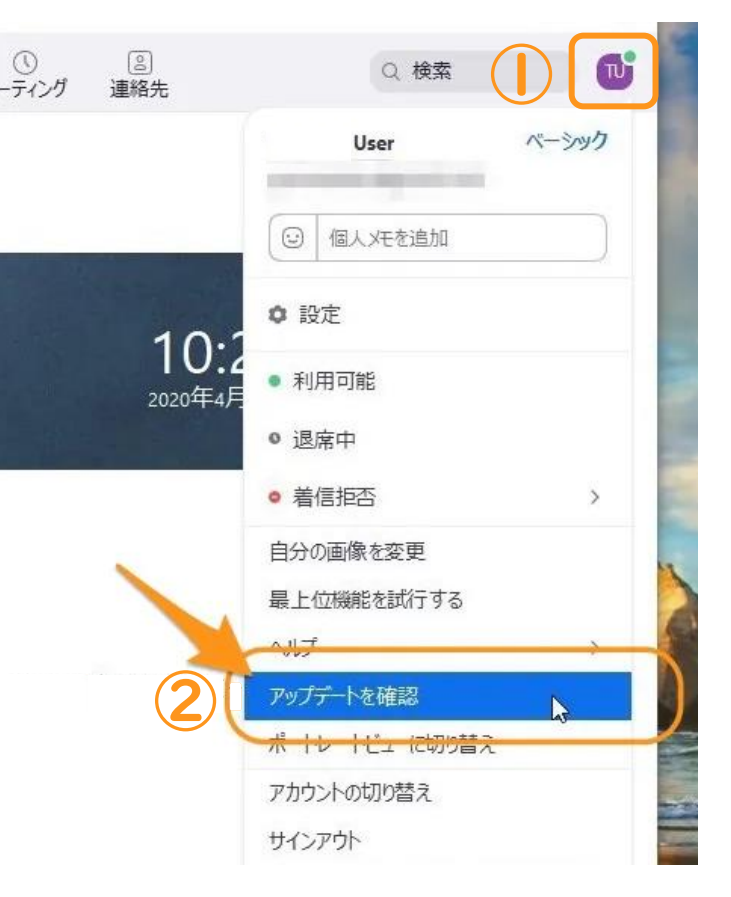

▼アップデート方法の詳細は土木会HPの案内をご確認ください。 <https://www.web-dousoukai.com/hudobokukai/?p=1641>

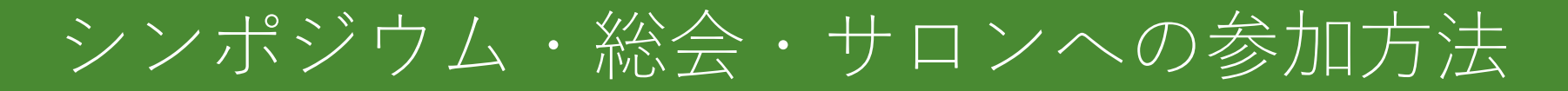

Zoomへの接続, マイク・カメラテストは, <http://zoom.us/test>から行えます.

1. 下記URLより事前登録を行うと、参加案内のメールが届きます. ※

<https://us02web.zoom.us/meeting/register/tZIld-qprDgtH9KtSXkQ8eGjX4oqHP3BQij->

※確認メールが届かない場合は、登録時のメールアドレスに誤りがないか. 迷惑メールフォルダや ゴミ箱に振り分けられていないかご確認ください.

※迷惑メール対策をされている場合は「zoom.us」からのメールを受信可の設定にしてください.

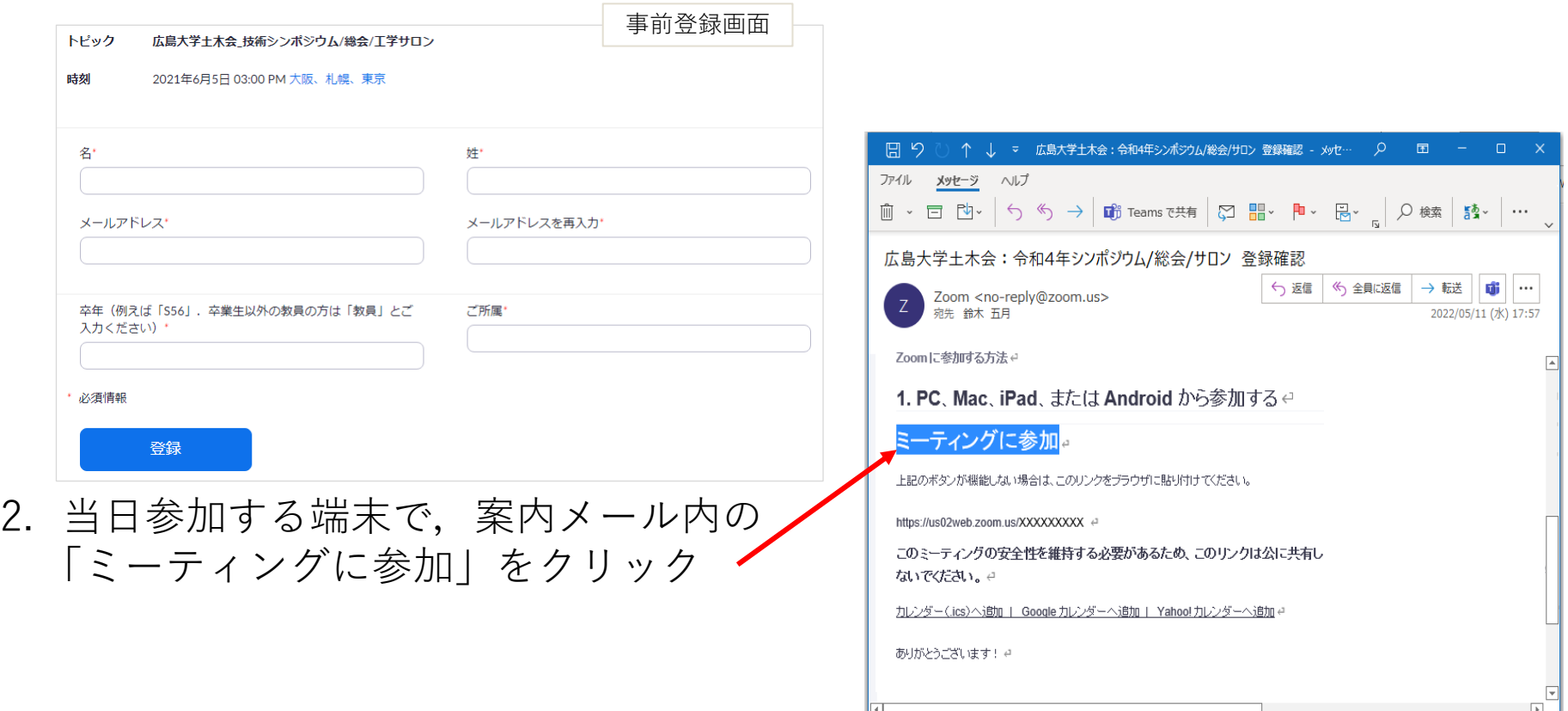

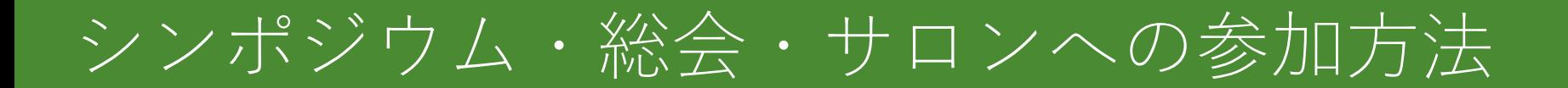

3. ブラウザが立ち上がるので,以下の「Zoom Meetingsを開く」をクリック. (スマートフォン・タブレットの場合は,自動でZoomアプリが起動します.)

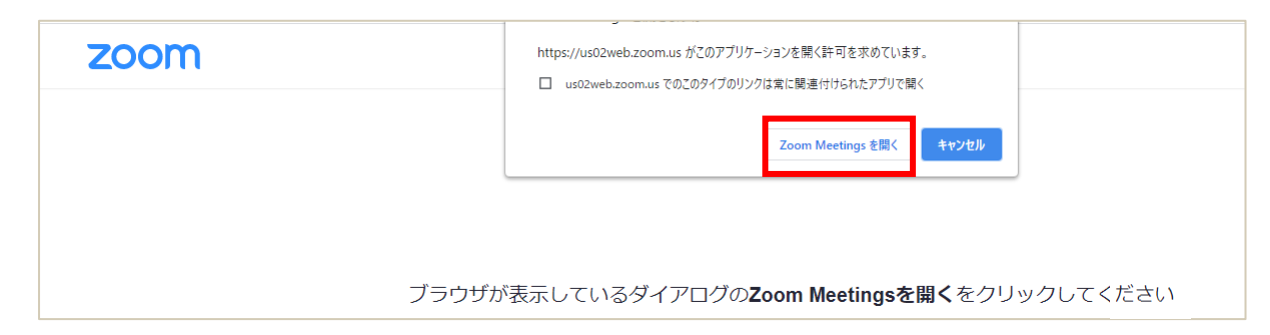

4. 以下のウインドウが出たら,「コンピューターで オーディオに参加」をクリック

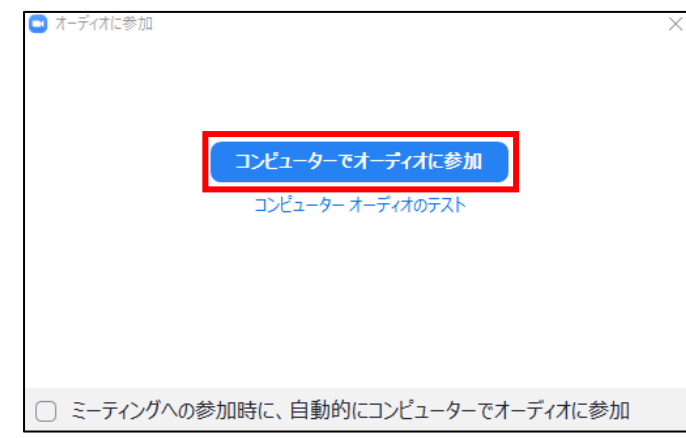

シンポジウム・総会・サロンへの参加方法

5. 接続に成功すると以下のような画面が表示され, Zoomミーティングに参加 できます.

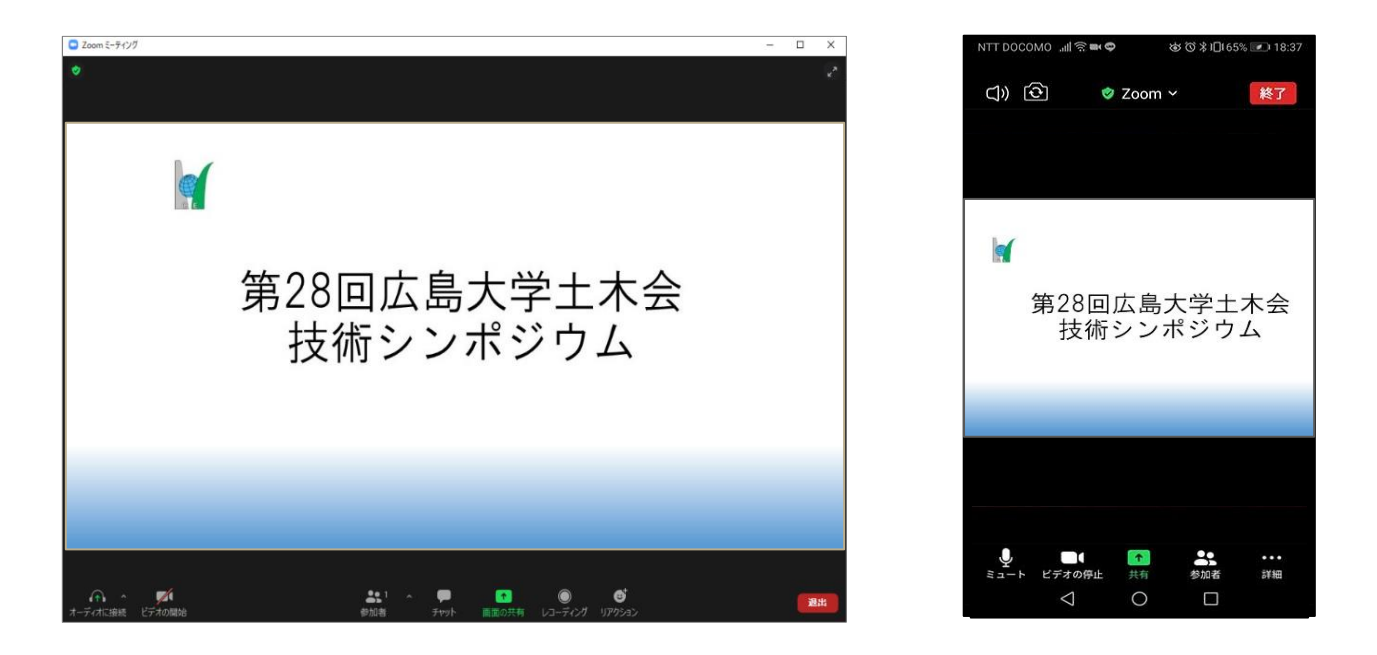

6. このままご参加いただけますが, 2点ほどお願いがあります(次ページ)

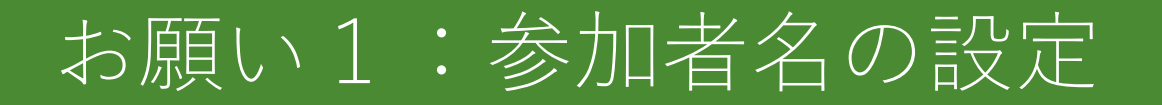

#### 氏名・卒年・所属(所属先のある方)の情報を含むように参加者名を ご変更ください.

例:土木一郎(S56)\_XX研究所

1. 入室後に画面下部の「参加者」をクリックまたはタップ

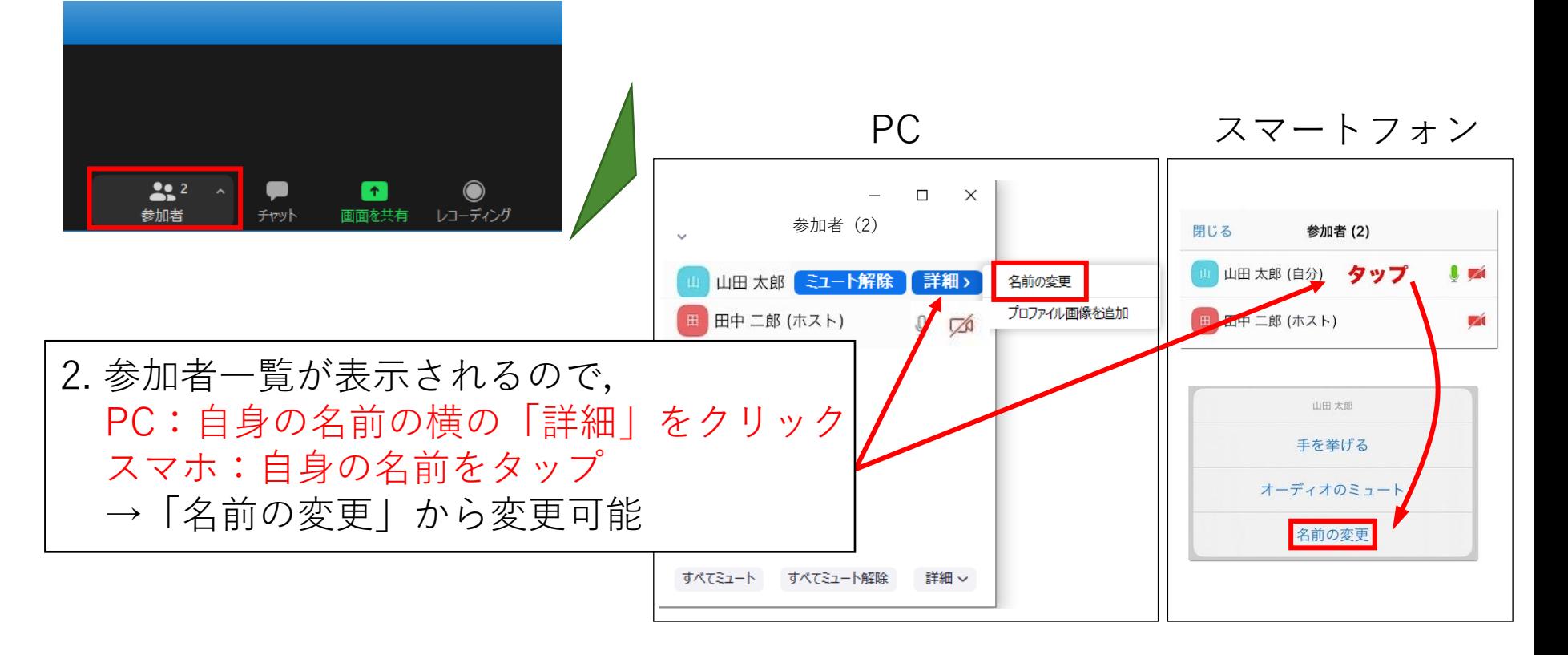

お願い2:ビデオ・マイクの設定

### **画面左下のからマイクとビデオのON/OFF設定が可能**

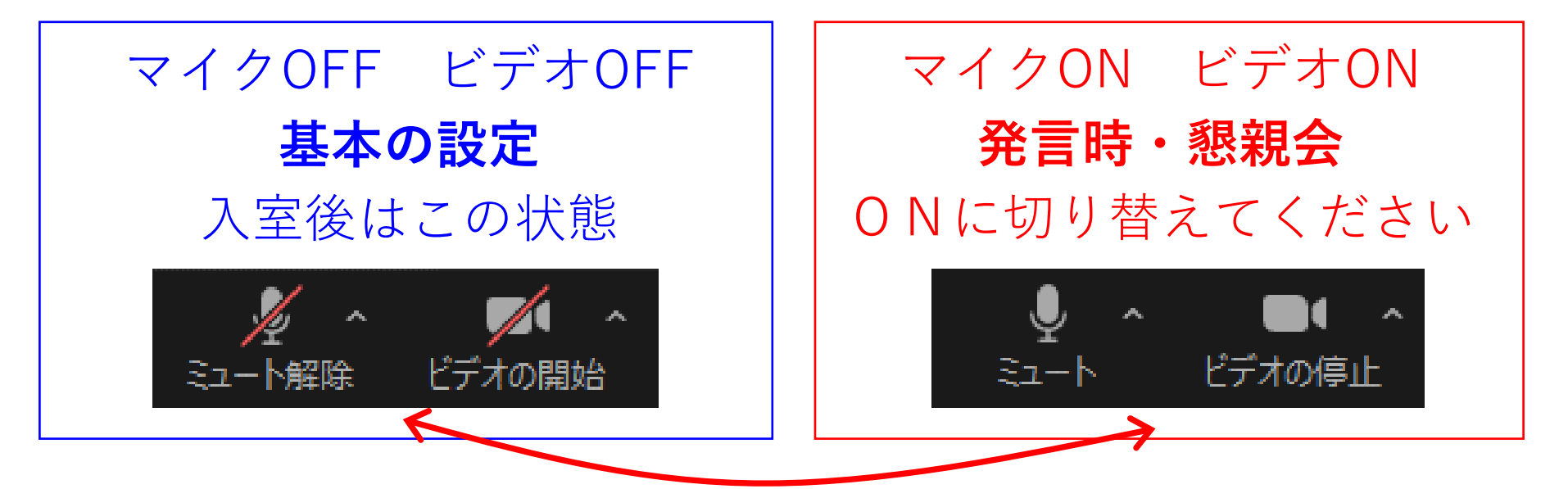

「ミュート」「ビデオ」のボタンを押すとON/OFFが切り替わります (シンポジウム・総会・サロンの前半は司会に指名されてからONにしてください)

✓ イヤホン,ヘッドセットの使用を推奨します.(ハウリング防止のため)

録画・録音は禁止です. 絶対に行わないでください.

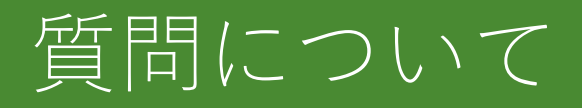

• ご質問の際は「手を挙げる」機能で挙手し,司会に指名されてから発言を お願いいたします. 質問終了後は手を降ろしてください.

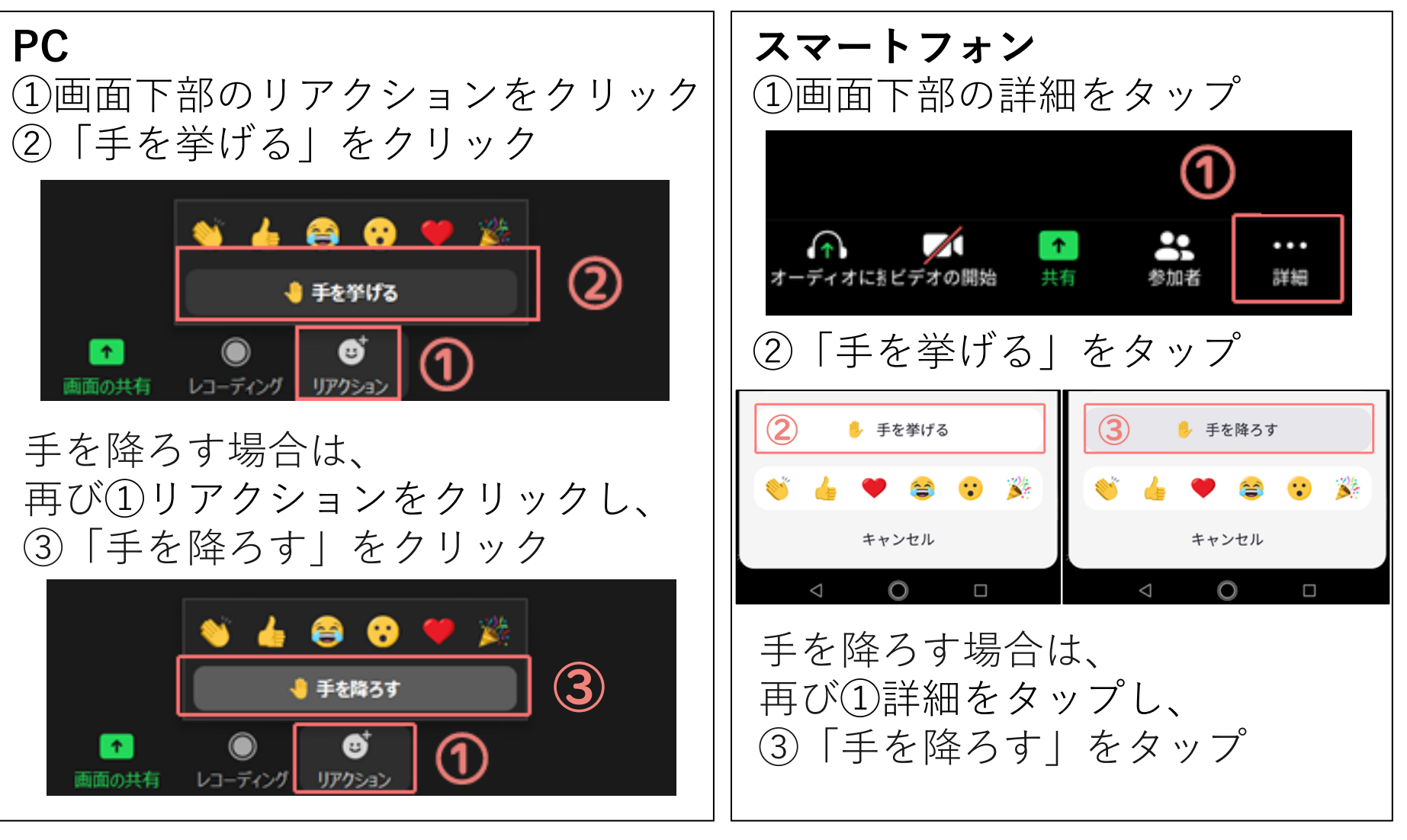

ブレイクアウトルームへの参加

### PCからの入室方法

#### 1. 画面下部の「ブレイクアウトルーム」をクリック

2. 「ブレイクアウトルームを選択」をクリック

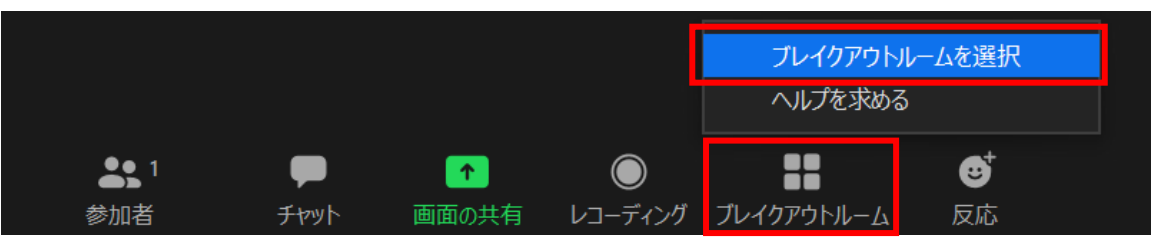

3. ルーム一覧から移動したい部屋の右端に表示される「参加」をクリック

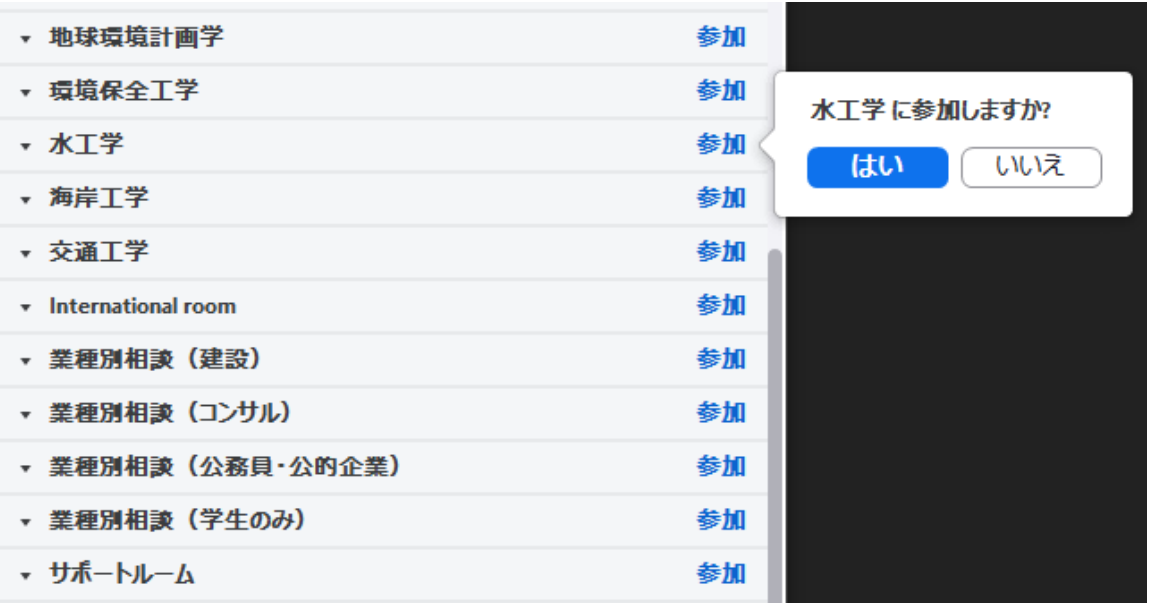

ブレイクアウトルームへの参加

スマートフォン・タブレットからの入室方法

1. 画面左上の「ブレイクアウトセッションに参加」をタップ 2. ルーム一覧から移動したい部屋を選択して「参加」をタップ

 $\checkmark$ 

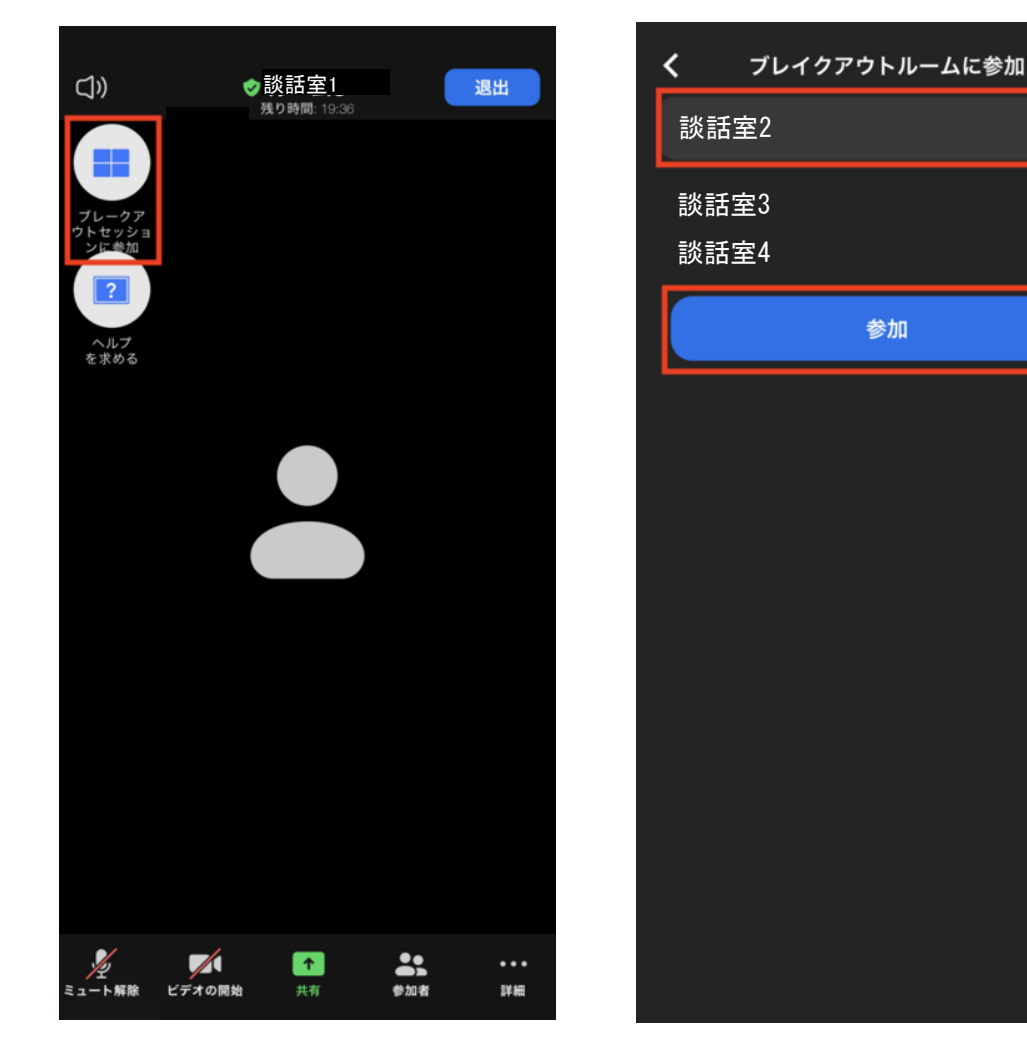

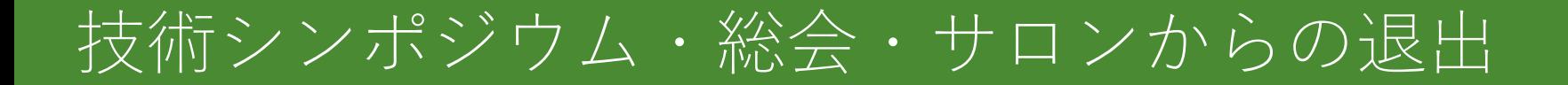

### 「退出」ボタンをクリックまたはタップすると, ミーティングから退出します

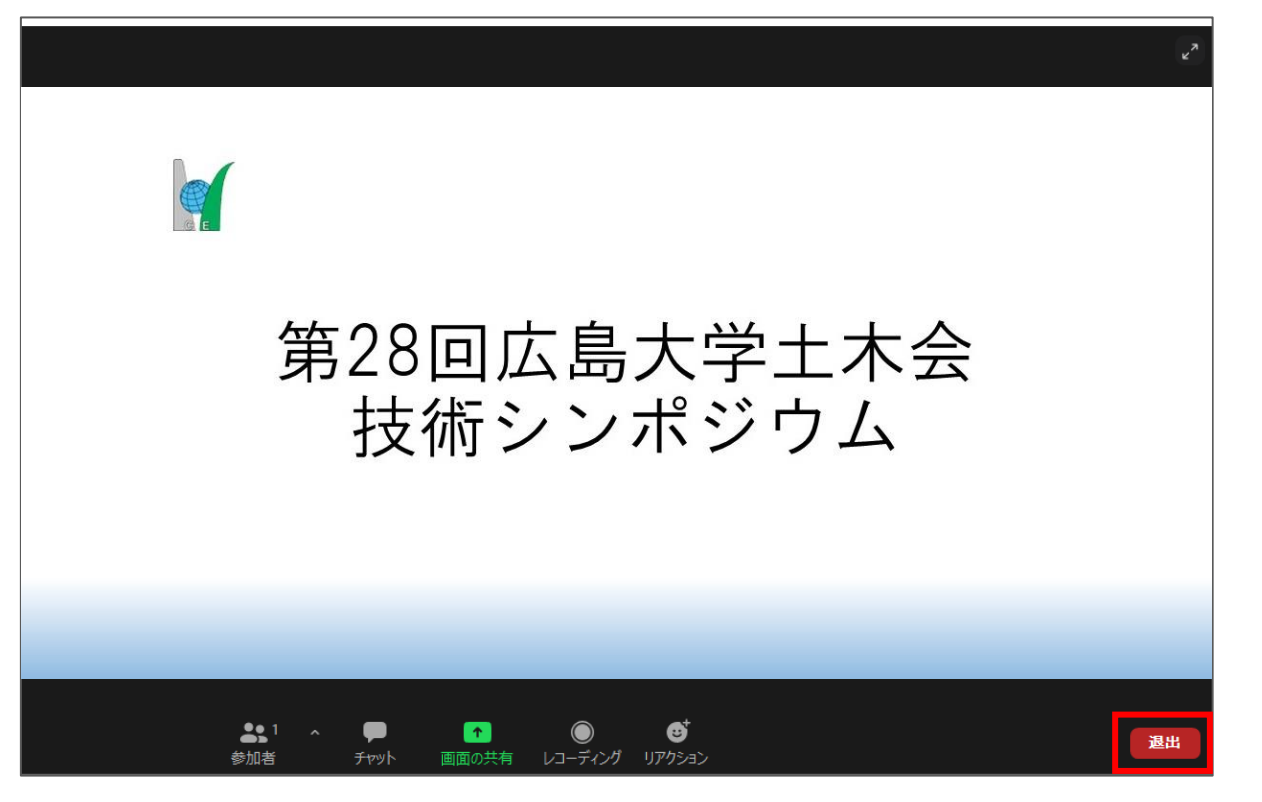

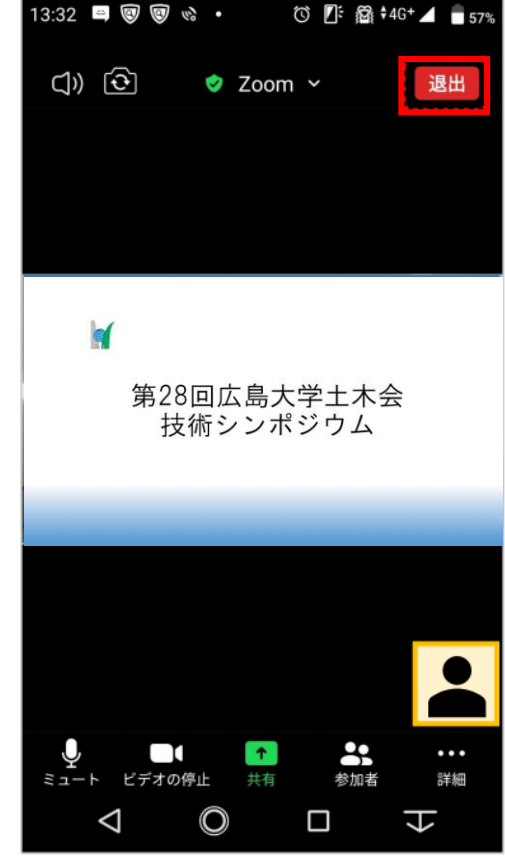

# サポートルームと談話室について

- ブレイクアウトルーム内にサポートルームと談話室を ご用意しています.
- 何かあったときは遠慮なくサポートルームにお越しく ださい(空室の場合でも入室を確認したらスタッフが 対応します)
- 談話室はご自由にお使いください.

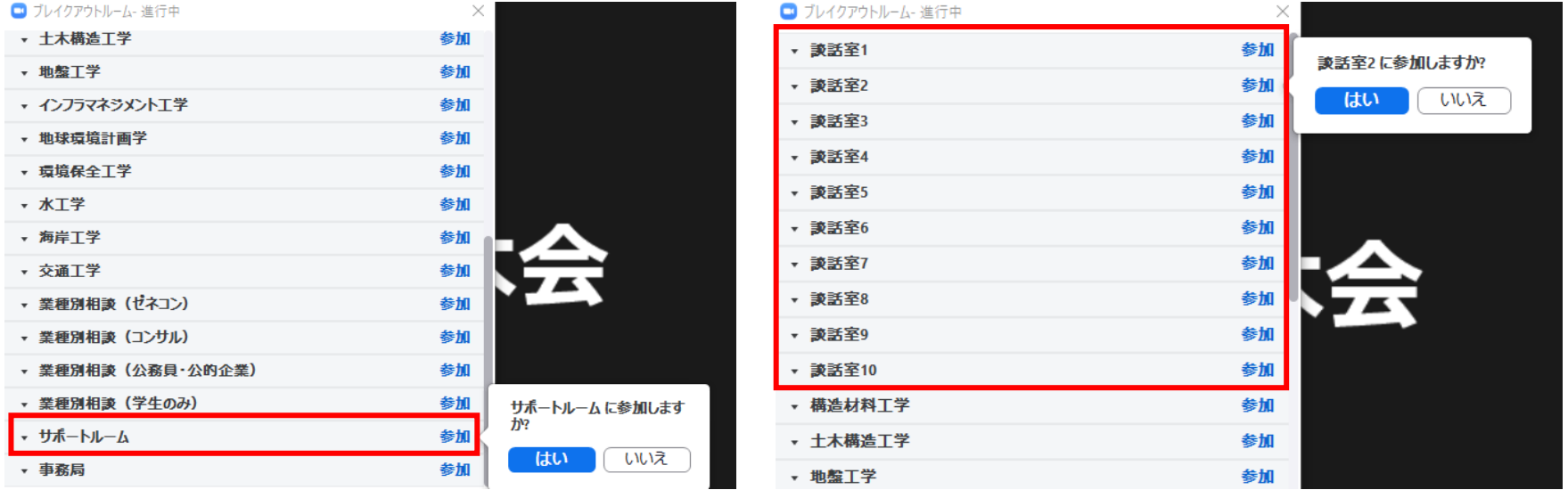

# お問い合わせについて

- ・当日のお問い合わせは事務局(ホスト)または共同ホストまでお願いいたします. 《事務局連絡先》E-mail:[hudobokukai@gmail.com](mailto:hudobokukai@gmail.com) TEL:082-424-7825
- ・チャットでの連絡方法は以下をご確認ください.

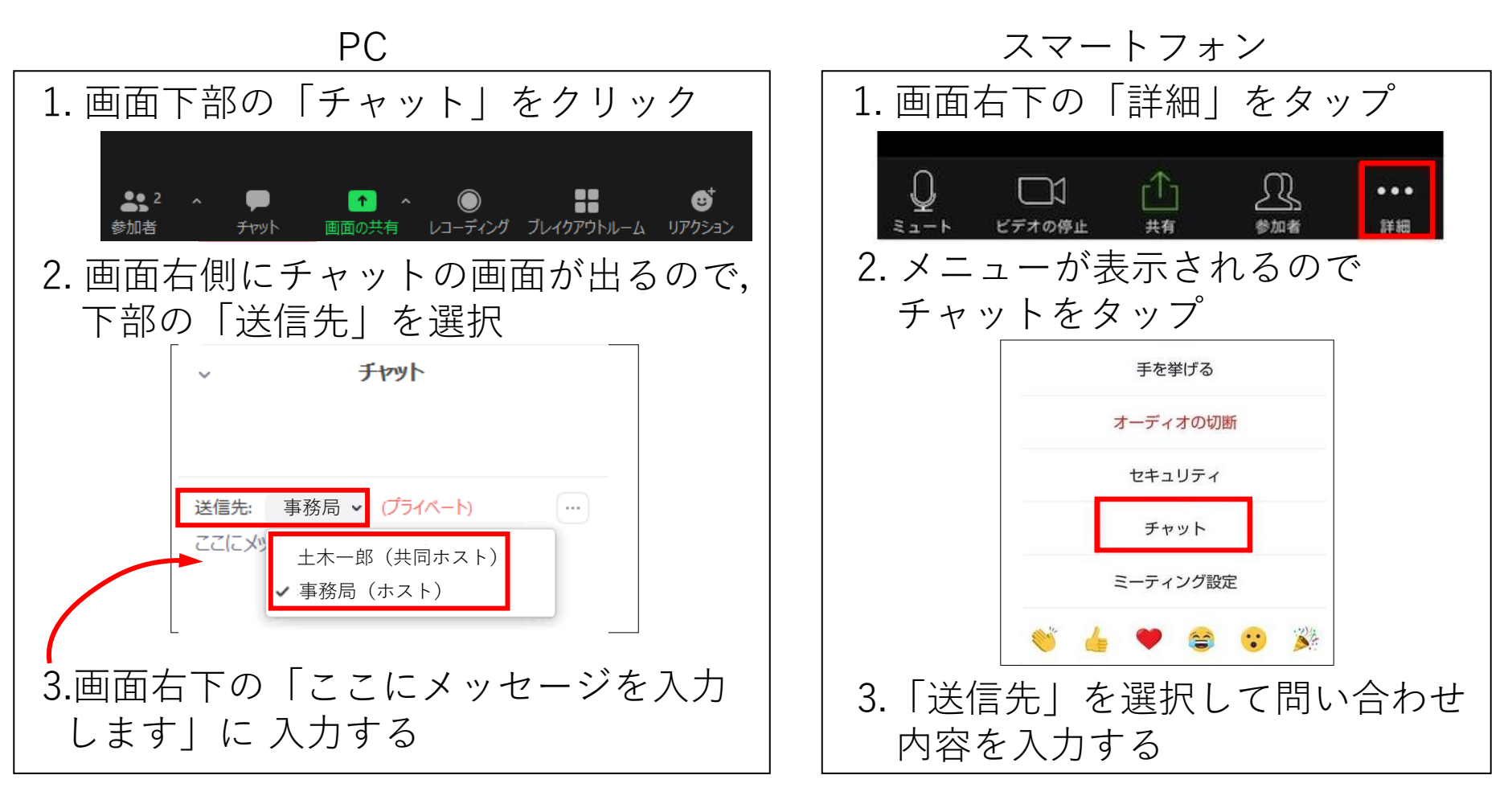

### **Zoom内でのトラブル,ご意見など**

Zoomのメインルームからチャットでスタッフへご連絡いた だくか,ブレークアウトルームのサポートルームへお越し ください.チャットのメッセージまたはサポートルームへ のご入室を確認次第スタッフが対応いたします.

## **Zoom外でのトラブルやサポートルームに入れない場合**

土木会事務局までご連絡ください.

メール [hudobokukai@gmail.com](mailto:hudobokukai@gmail.com，電話082-424-7825)

電 話 [082-424-7825](mailto:hudobokukai@gmail.com，電話082-424-7825)

スマホ・タブレットでの音声トラブルについて

①スマートフォン本体の音量設定をご確認ください. (消音になっていないか、音量は適切か)

②画面左下のメニューにオーディオと表示されている場合 →オーディオをタップし iPhone·iPadは「インターネットを使用 した通話」を、Androidは「デバイスオーディオを介して通話」 を選択してください.

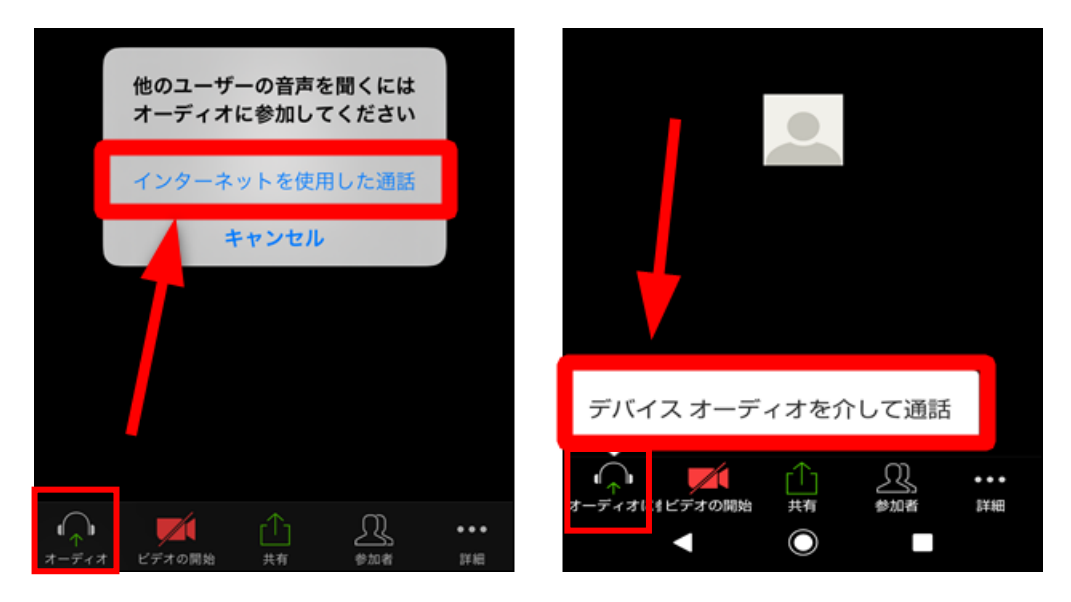

スマホ・タブレットでの音声トラブルについて

#### ③ 設定でマイクへのアクセスを許可しているかご確認ください.

【iPhone・iPad】 設定→Zoom→マイクを ON(右側) にしてください.

【Android】 設定→アプリと通知→Zoomをタップ→マイクを ON にしてください。

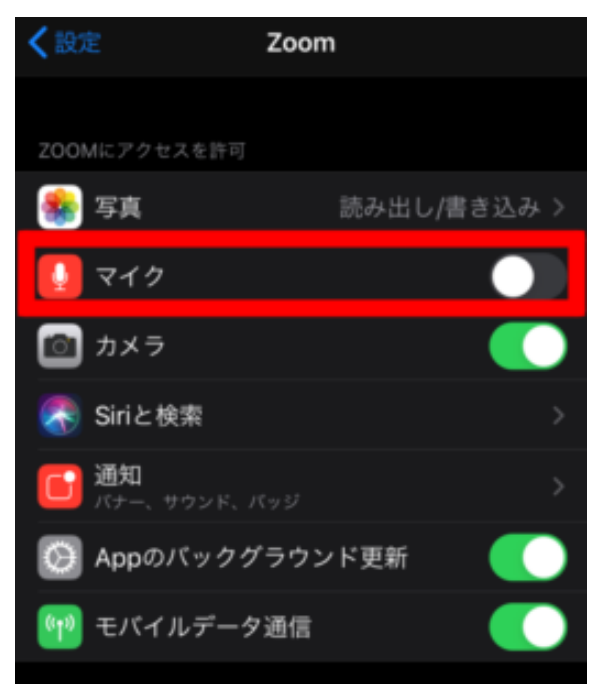

# その他

- 技術シンポジウム・総会・サロンの詳細は土木会ホームページをご確認ください. <https://www.web-dousoukai.com/hudobokukai/?p=1641>
- Zoomの使用要件は下記URLをご確認ください. <https://support.zoom.us/hc/ja/articles/201362023>
- CPD認定プログラム受講証明書について

受講証明書の発行を希望される方は,受講後に下記URLよりお申し込みください. <https://forms.gle/3NoC1JE1YQr9Ufqx5> ※土木学会以外の団体に提出する場合の方法等は提出先団体にご確認ください. ※他団体が運営するCPD制度に関する内容については回答いたしかねます.

• 参考:Zoom参加方法説明動画

<https://youtu.be/BO-6QtByJOA>

<https://support.zoom.us/hc/ja/articles/201362193>